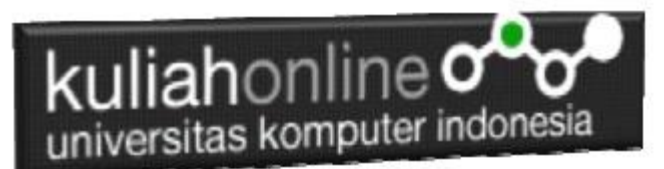

#### STUDI KASUS Managemen Toko Online Menggunakan w3css Framework dan PHP MYSQL

*Buku Referensi:*

*e-Commerce Menggunakan PHP dan MYSQL, Taryana Suryana, Graha Ilmu, Jogyakarta*

Oleh:Taryana Suryana M.Kom Teknik Informatika Unikom [taryanarx@email.unikom.ac.id,](mailto:taryanarx@email.unikom.ac.id) [taryanarx@gmail.com](mailto:taryanarx@gmail.com) Line/Telegram: 081221480577

Sample bisa coba dilihat di [https://toko.ciwaruga.com,](https://toko.ciwaruga.com/) sedangkan untuk administratornya, bisa di lihat di<https://toko.ciwaruga.com/admin>

## 18. Management Toko

Pada bagian ini akan dibahas bagaimana membuat program untuk pengelolan barang pada toko online.

Adapun tampilkan yang akan dibuat adalah seperti contoh berikut:

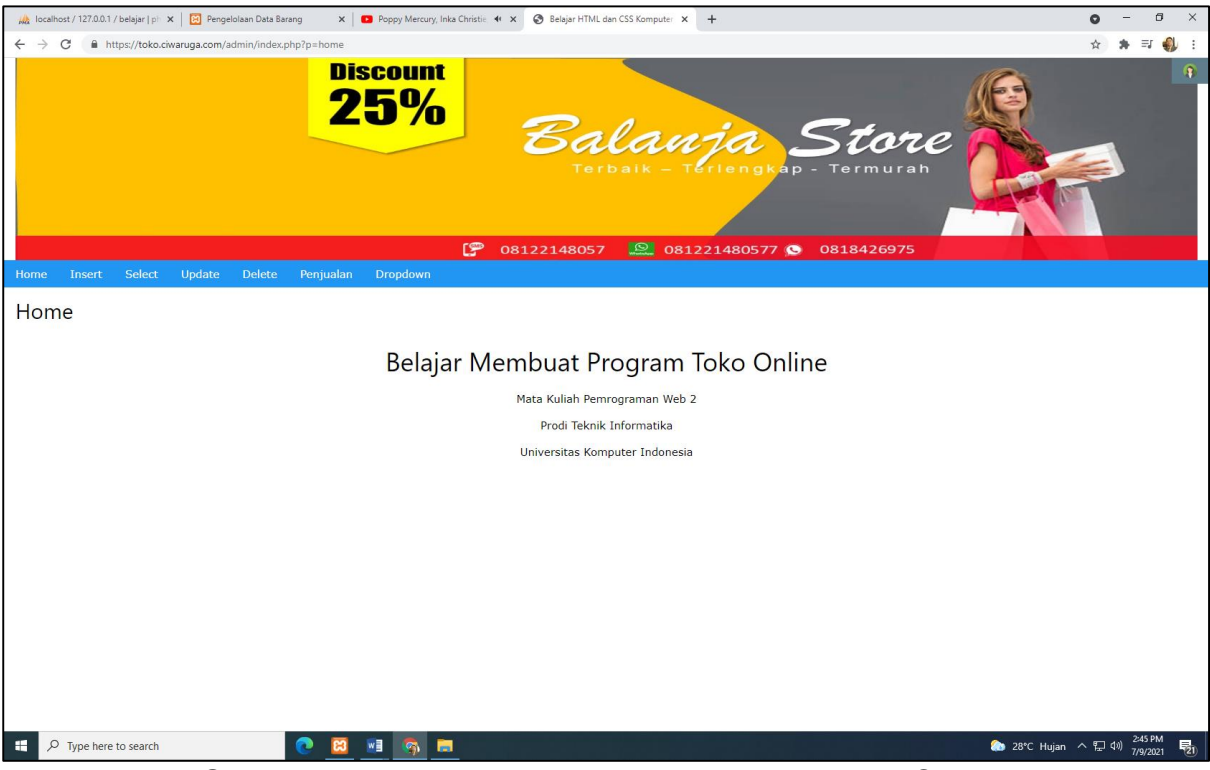

Gambar 18.1. Halaman Utama Managemen Toko Online

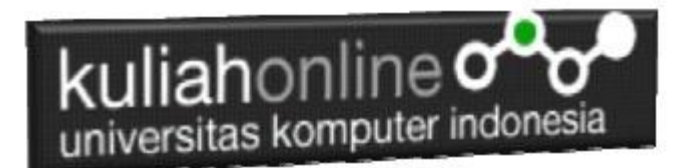

### 18.2.Memasukan Data Barang

Menu Insert berfungsi untuk memasukan data barang yang akan ditambahkan ke database dan nantinya otomatis ditampilkan di Toko Online.

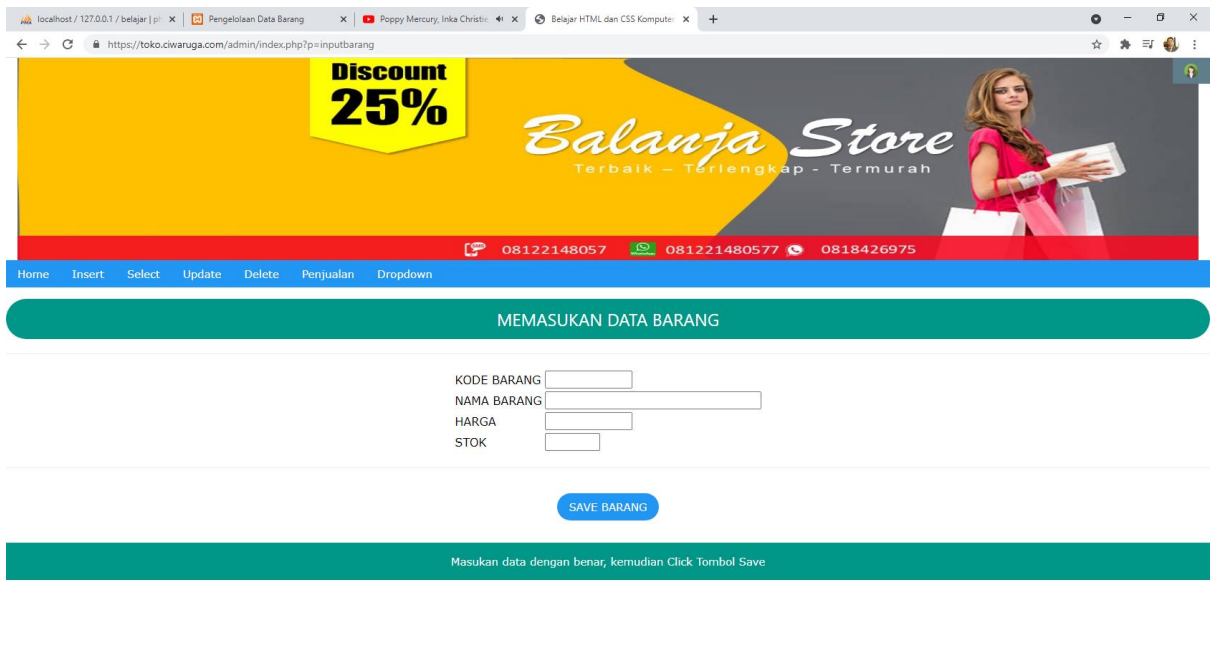

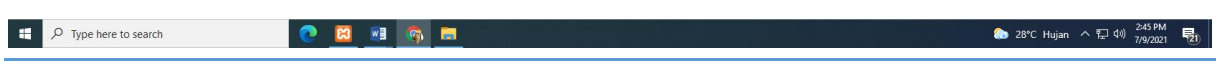

Gambar 18.2. Memasukan Data Barang

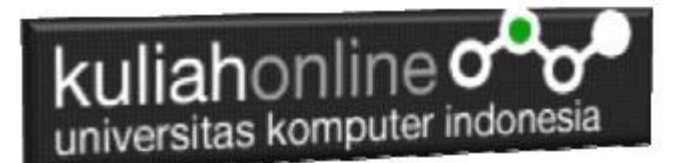

### 18.3.Menampilkan Data Barang

Menu Select berfungsi untuk menapilkan seluruh data barang yang ada dalam dabase toko

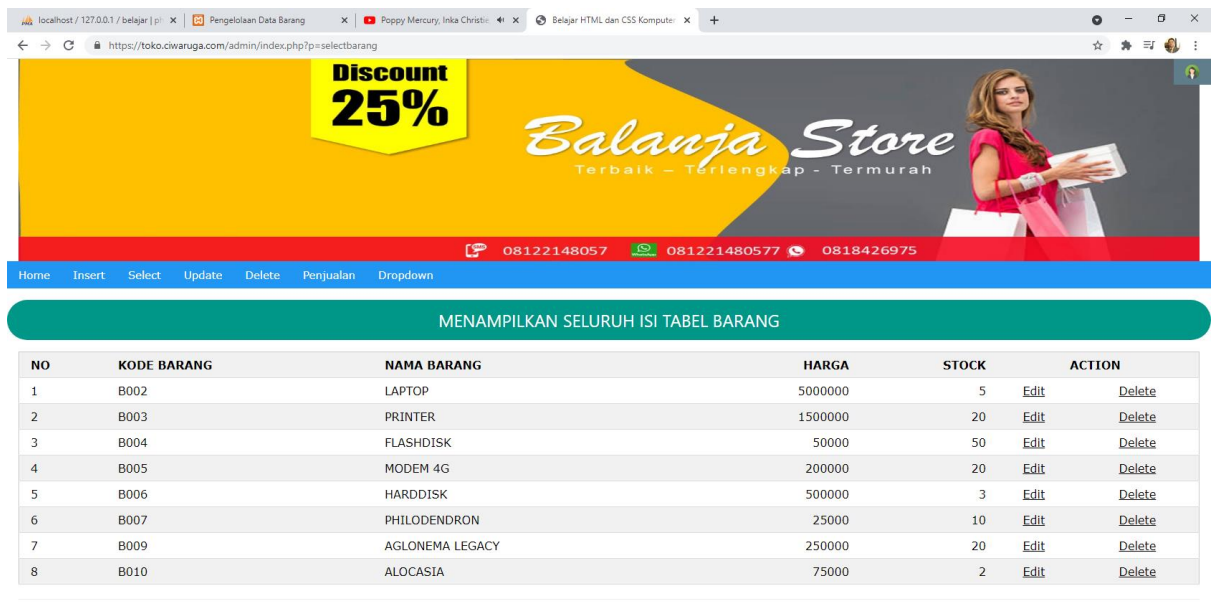

 $\begin{array}{|c|c|} \hline \begin{array}{|c|c|} \hline \begin{array}{|c|c|} \hline \begin{array}{|c|c|} \hline \begin{array}{|c|c|} \hline \begin{array}{|c|c|} \hline \begin{array}{|c|c|} \hline \begin{array}{|c|c|} \hline \begin{array}{|c|c|} \hline \begin{array}{|c|c|} \hline \begin{array}{|c|c|} \hline \begin{array}{|c|c|} \hline \begin{array}{|c|c|} \hline \begin{array}{|c|c|} \hline \begin{array}{|c|c|} \hline \begin{array}{|c|c|$ 

**CENSE** 

28°C Hujan へに (1) 245 PM

Gambar 18.3. Menampilkan Data Barang

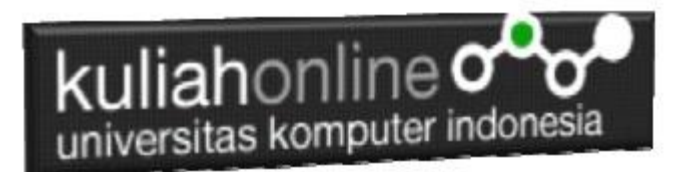

# 18.4.Merubah Data

Menu Update berfungsi untuk merubah data barang yang ada dalam database

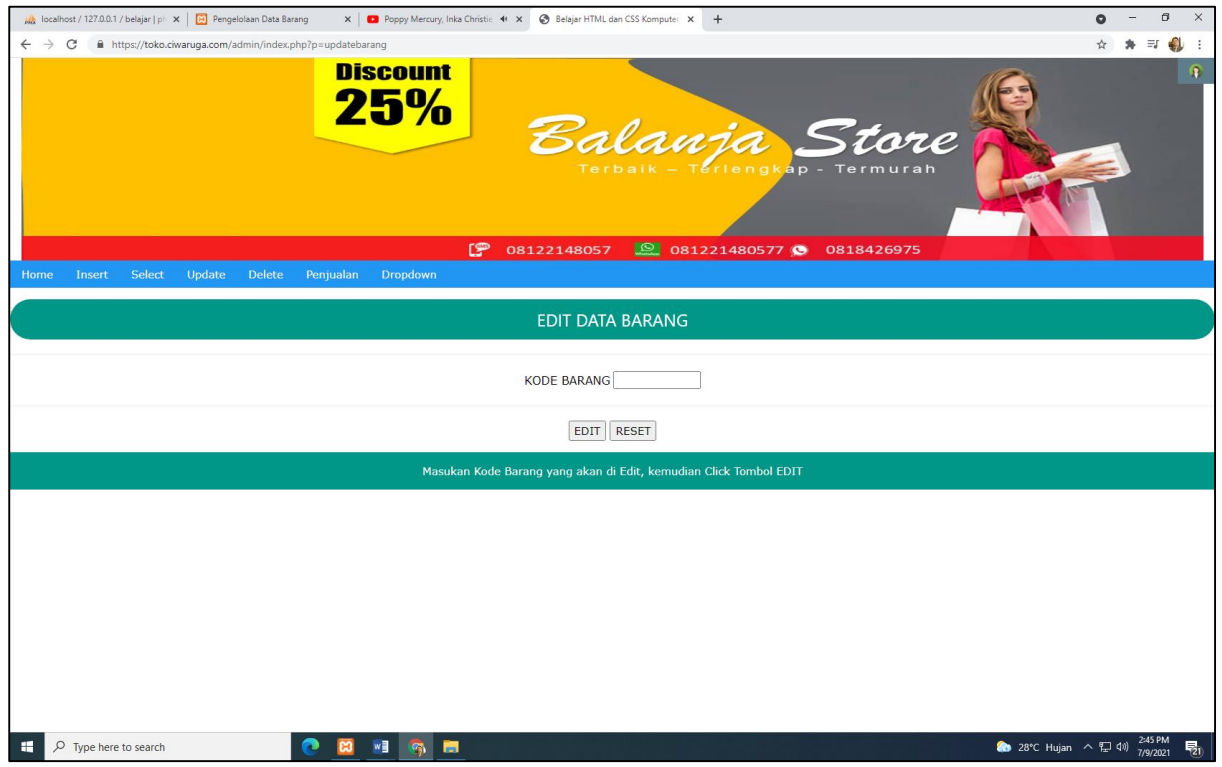

Gambar 18.4. Merubah atau Edit Data Barang

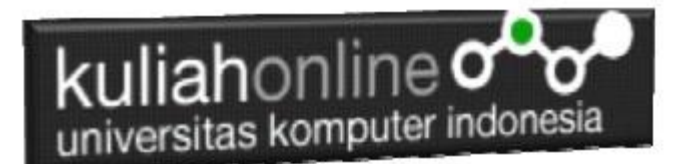

# 18.5.Menghapus Data Barang

Menu Delete berfungsi untuk menghapus data barang yang ada dalam database

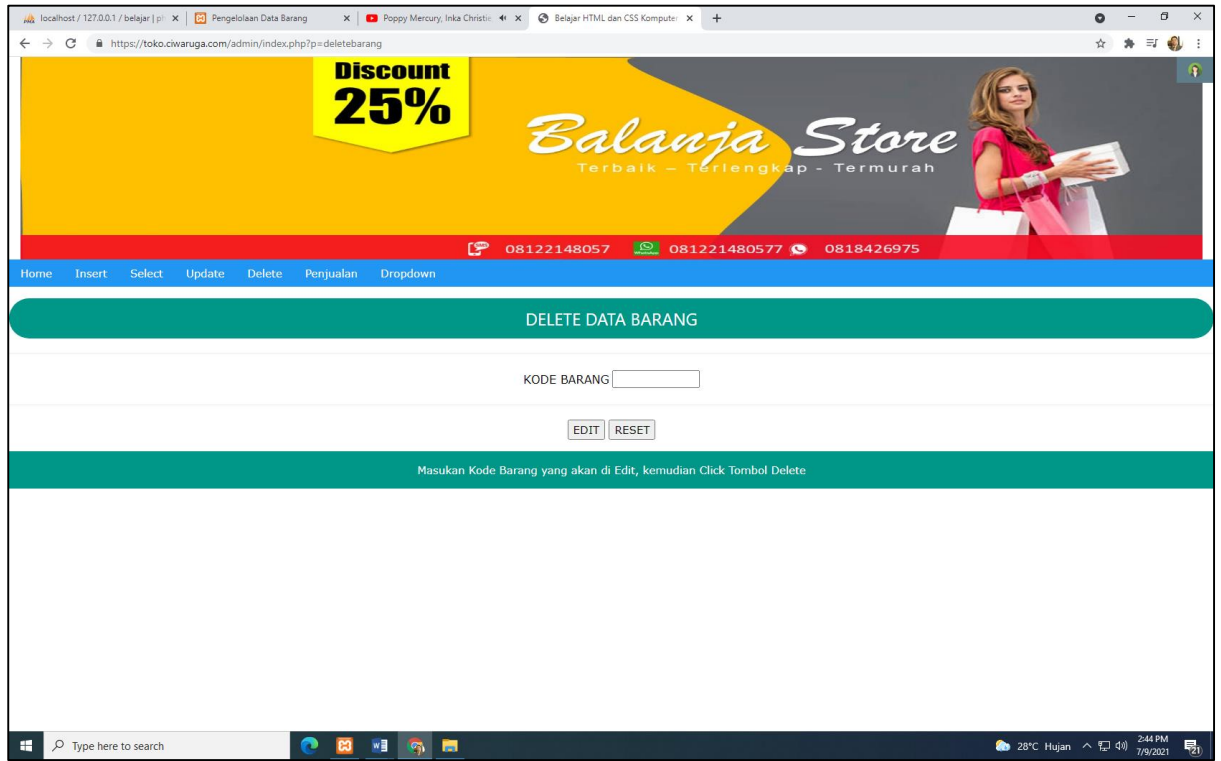

Gambar 18.5. Hapus Data Barang

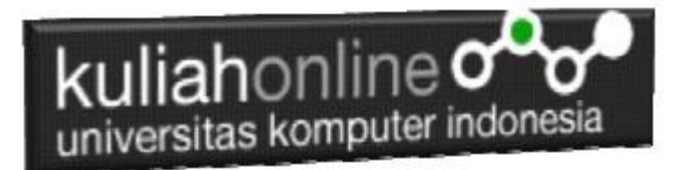

# 18.6.Penjualan

Menu Penjualan berfungsi untuk menampilkan data penjualan, disini ditampilkan data siapa yang belanja di Toko Online.

| https://toko.ciwaruga.com/admin/index.php?p=viewpenjualan<br>$\leftarrow$<br>C<br>$\rightarrow$<br><b>Discount</b><br>25%<br>Balanja<br>tore<br>Terlengkap -<br>Termurah<br>Terbai<br>ு<br>08122148057<br>Q<br>081221480577<br>0818426975<br>Select<br>Update<br><b>Delete</b><br>Penjualan<br>Insert<br>Dropdown<br>Home<br>MENAMPILKAN SELURUH DATA PENJUALAN<br><b>EMAIL</b><br><b>KODE BARANG</b><br><b>JUMLAH</b><br><b>NAMA PEMBELI</b><br><b>ALAMAT</b><br><b>KOTA</b><br><b>KODEPOS</b><br><b>TELP</b><br><b>NO</b><br>ID | $\bullet \cdot$<br>$\equiv$ |
|----------------------------------------------------------------------------------------------------|-----------------------------|
|                                                                                                    |                             |
|                                                                                                    | <b>I</b>                    |
|                                                                                                    |                             |
|                                                                                                    | <b>ACTION</b>               |
| <b>B002</b><br>$\overline{2}$<br>Fahra Ragita<br>Jl.Setiabudi 10<br>Bandung<br>08112345678<br>fahraragita@gmail.com<br>40132<br>$\mathbf{1}$<br>$\mathbf{1}$                                                                                                    | Delete                      |
| $\overline{2}$<br>$\overline{2}$<br><b>B003</b><br>Dewi Purnama<br>Jl.Raya Barat 124<br>Cimahi<br>40132<br>02232323222<br>dewi@gmail.com<br>24                                                                                                    | Delete                      |
| 28°C Hujan へ 口 (4)<br>$O$ Type here to search                                                                                                    |                             |

Gambar 18.6. Menampilkan Data Penjualan

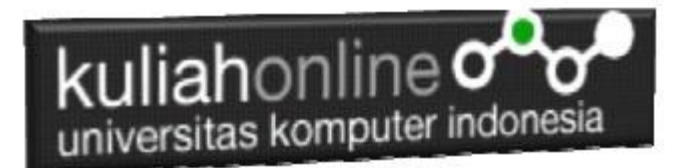

# 18.7.Dropdown

Menu ini hanyalah contoh apabila anda ingim merubah tampilan menu menjadi berbentuk vertical, Materi ini sudah dibahas disemester 1 di mata kuliah Pemrograman Web 1 (Komputer Aplikasi IT-1).

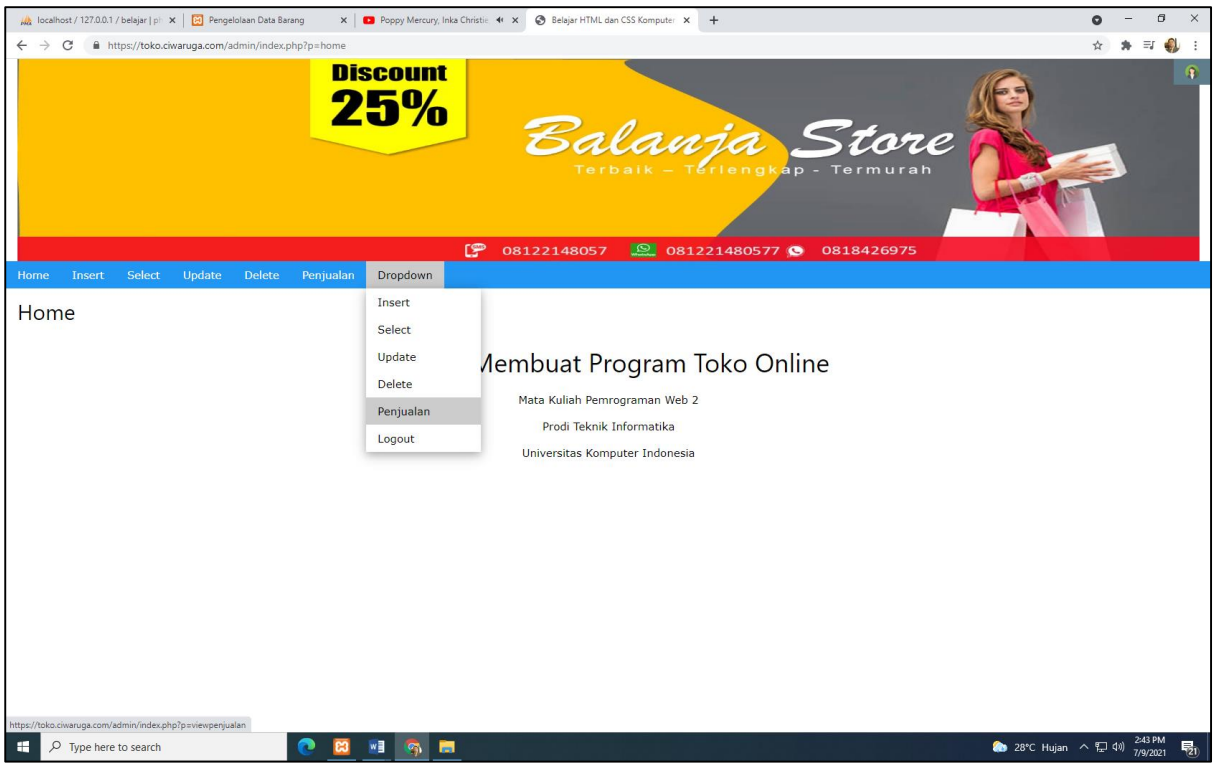

Gambar 18.7. Membuat Menu DropDown

Ok sekian dulu, lain-lainnya bisa ditambahkan sendiri. Semoga kedepan kita bisa bertatap muka di kelas atau di laboratorium, maafkan segala kekurangannya, dan jangan lupa sehat selalu…dan terus belajar yang rajin, Aamiin YRA

*Taryana Suryana M.Kom Jl.Ciwaruga No 62 Bandung Barat*

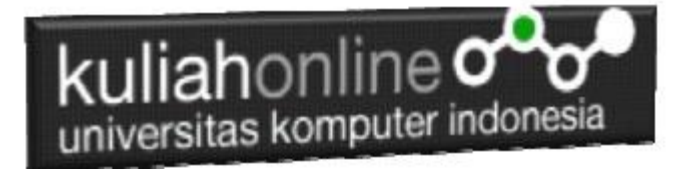

## Tugas 18:

Ubahlah Tampilan Halaman Administrator Toko Online anda dengan mengganti nama produk dan Gambar barang yang akan dijual serta design tampilannya, hanya boleh menggunakan HTML, W3CSS, PHP, JAVASCRIPT DAN MYSQL.

#### **Jika Sudah Selesai silahkan upload ke Server yang menyediakan hosting gratis support Database dan php, seperti tugas pada Semester 1.**

Jika sudah selesai upload silahkan daftarkan alamat website anda di [https://demo.ciwaruga.com](https://demo.ciwaruga.com/)

#### Referensi Buku yang digunakan:

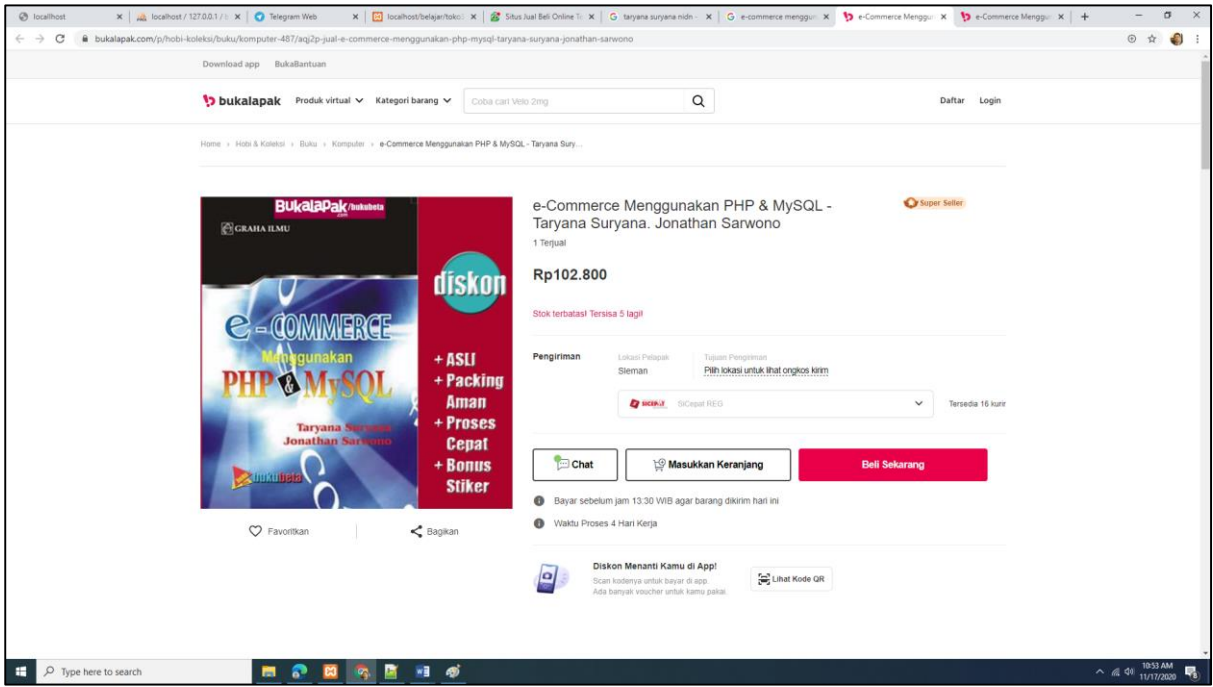